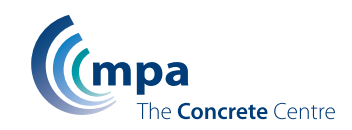

# How to use Concept version 4: Cost and Carbon

**The Concept spreadsheet compares conceptual designs to Eurocode 2 for 13 forms of reinforced concrete construction, then ranks them in order of cost, programme or embodied carbon. It is intended to be used for selecting the most appropriate scheme for an RC frame, and as a "first stab" at determining member sizes. Final working designs should be carried out via conventional means, such as by using The Concrete Centre's RC Spreadsheets.**

For member sizing, database information from *Economic Concrete Frame Elements,* published by The Concrete Centre, is used. This data generally deals with spans of up to 12m (up to 16m for wide beams). Any solution with frame geometry falling outside the database range will produce a "no solution" result, in which case the designer should use other means to determine preliminary sizes and costs.

Cost and carbon evaluation is dependent upon unit rates for materials, formwork, cladding etc. Default rates based on available information have been used, but the user should check that these suit current requirements. For basic assumptions, see NOTES sheet.

This document provides guidance on how to use the Concept software, with screen shots to indicate the information generated from each stage of the process. The software itself can be downloaded from **www.concretecentre.com/concept**.

# Key screens and how to use Getting started

Open the .xls file using Microsoft Excel to view the 'Welcome' page and 'Enable content' when prompted - this will enable macros, which are required to run the tool. The welcome page gives an overview of how to use the software and assumptions and limitations of the spreadsheet. Users should note that cells with blue text are for data entry and cells with red text or with a red background indicate values to be deleted or corrected. It is important that cells are not copied and pasted as this may cause errors. From the welcome page, click 'START' to start entering the building geometry.

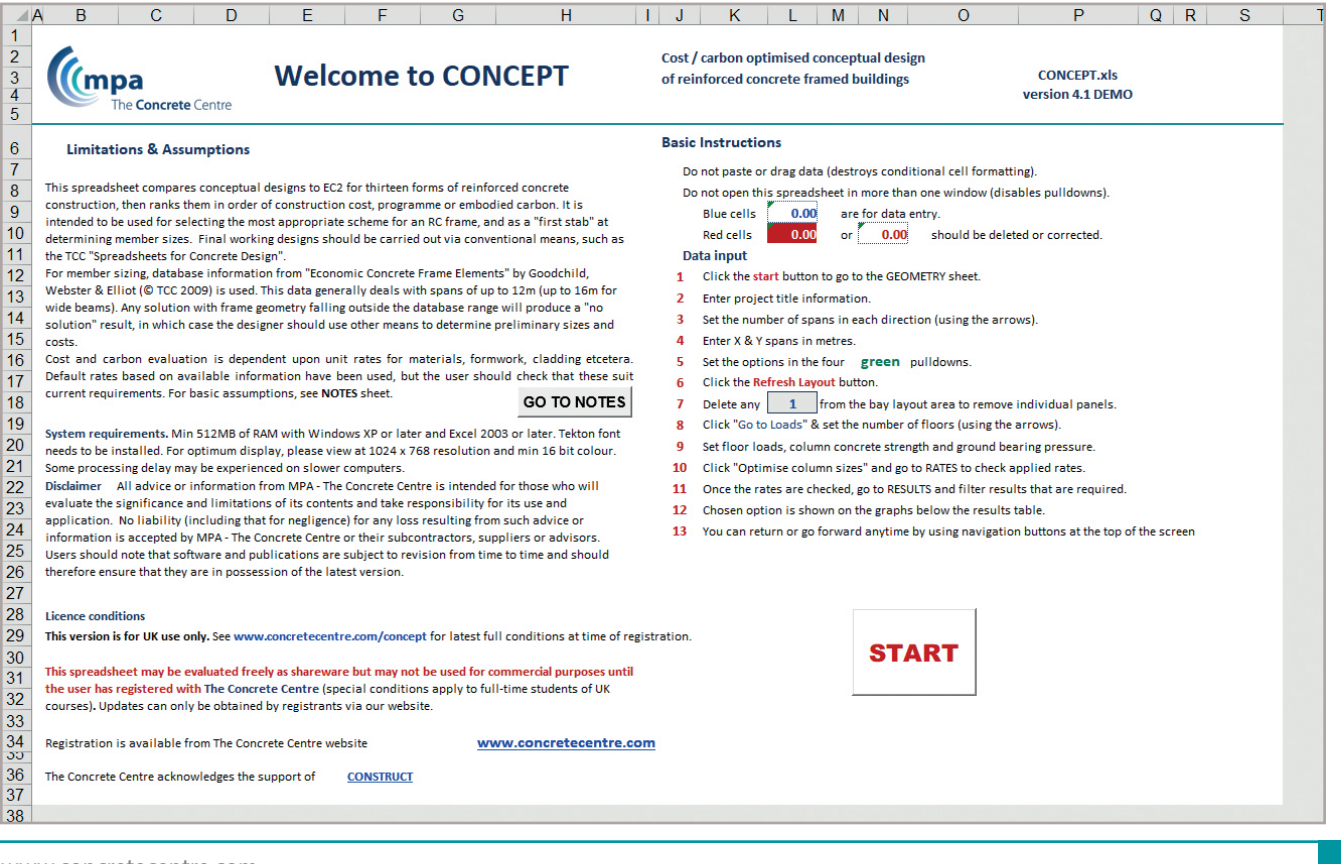

## Building geometry

The tabs at the top of the spreadsheet can be used to navigate through the spreadsheet.

Start by setting the number of bays in each direction using arrows, then define the span lengths for each bay.

Then define the storey heights – either clear height (floor to ceiling) or floor to floor. There are also options for wide beam solutions (measuring height to slab or beam soffit) and ribbed slabs (equalised or unequalised beam and rib depths). You can also choose square or rectangular edge columns.

You can add and remove panels (for example if you had an L-shaped building or a central atrium) by deleting or adding "1" to the relevant cell in the matrix below the Bay Layout diagram.

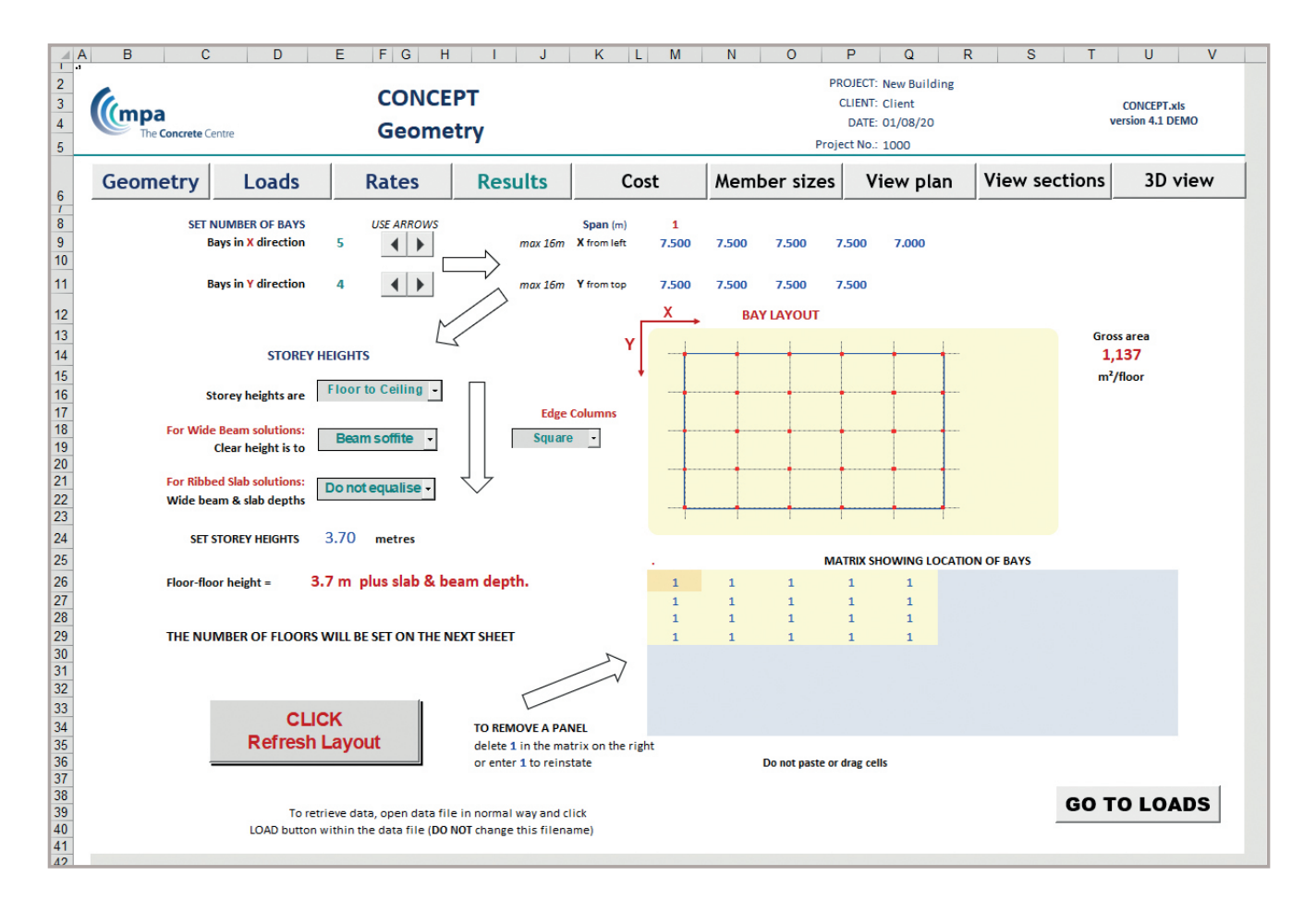

# HOW TO USE CONCEPT VERSION 4: COST AND CARBON

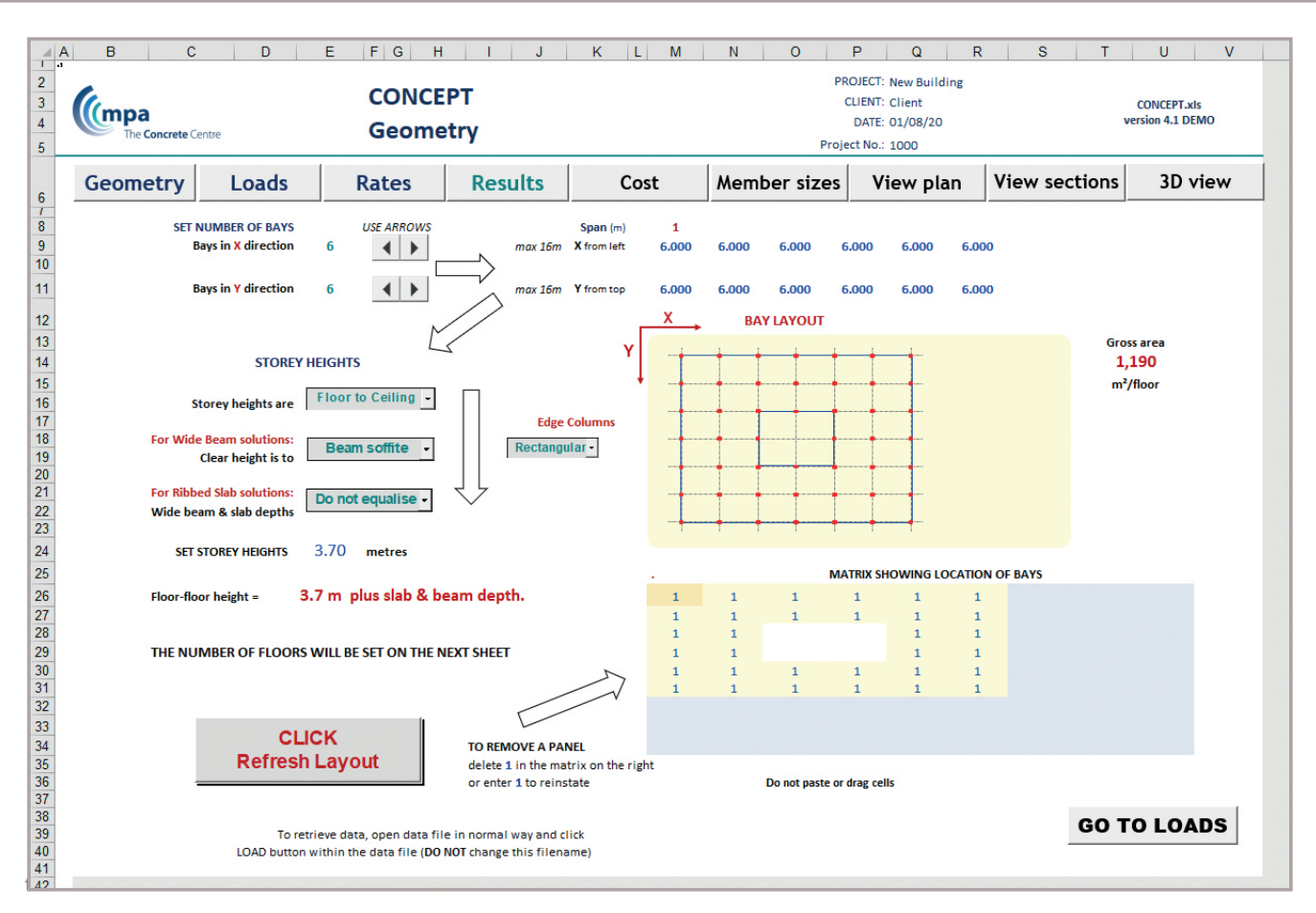

Once geometry has been entered, click 'Refresh Layout' and the image showing the bay layout will update. If you decide to make further changes, click 'Refresh Layout' again. Once you are happy with the geometry, click 'GO TO LOADS'.

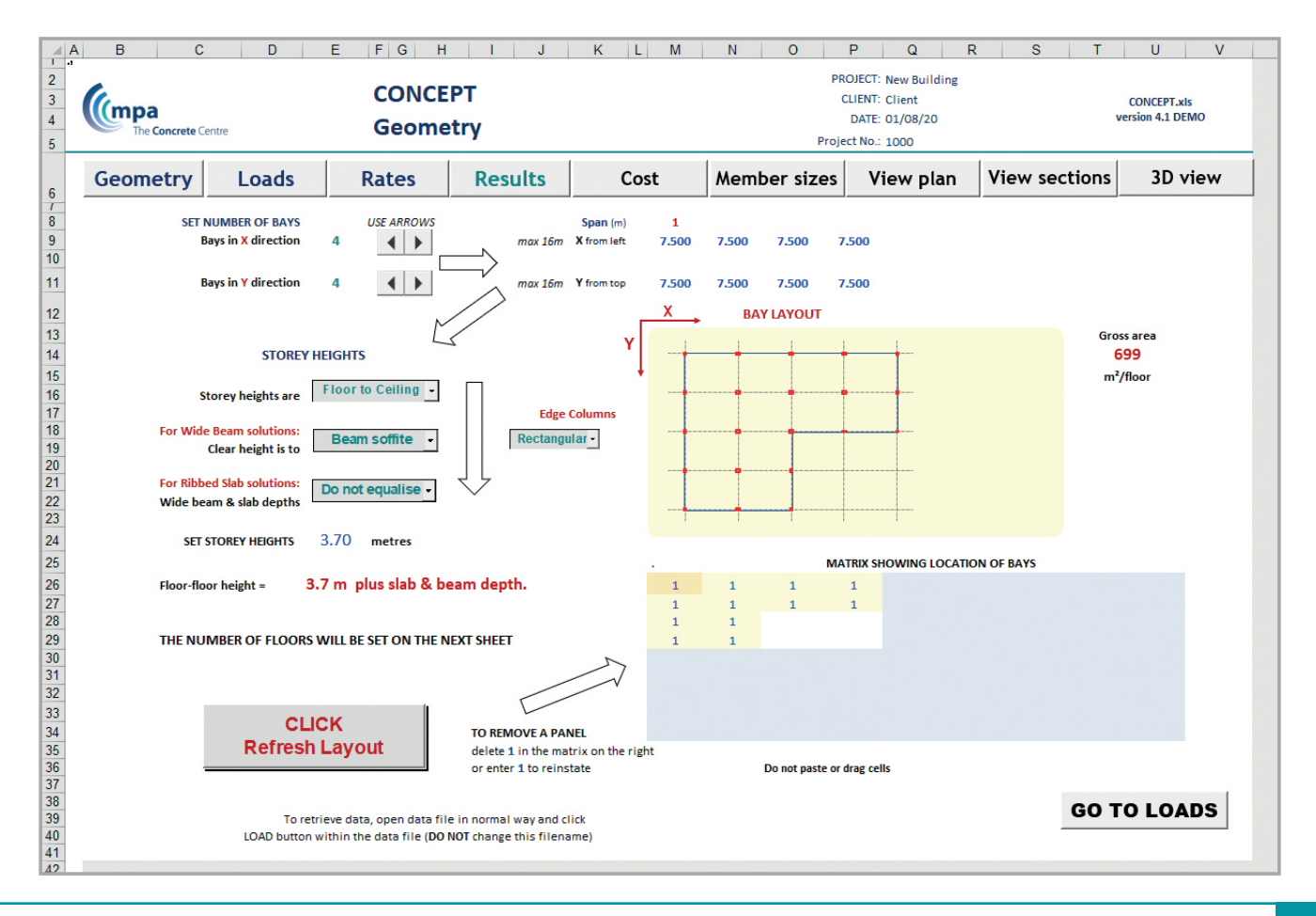

### Loading

On the loading page, first set the number of storeys using the arrows. Note that level 1 is the first suspended slab above ground floor.

Then set the material properties – the concrete strength for slabs and beams is a fixed value but the column strength may be increased. You can also input the ground bearing pressure if this is known – alternatively leave this as the default value.

Next input floor loading and then use the button below to copy the loading at level 1 to all levels - be careful not to copy and paste or drag cells as this will affect the running of the spreadsheet. You can then modify individual floor loading as required, for example roof loading.

Typical loads are provided for different buildings types within Concept – these loads are for information only and loading should be agreed with the client for each project.

Then 'CLICK to optimise'. Once complete, click 'GO TO RESULTS'.

You can also go to the rates page from here if you want to alter the default values.

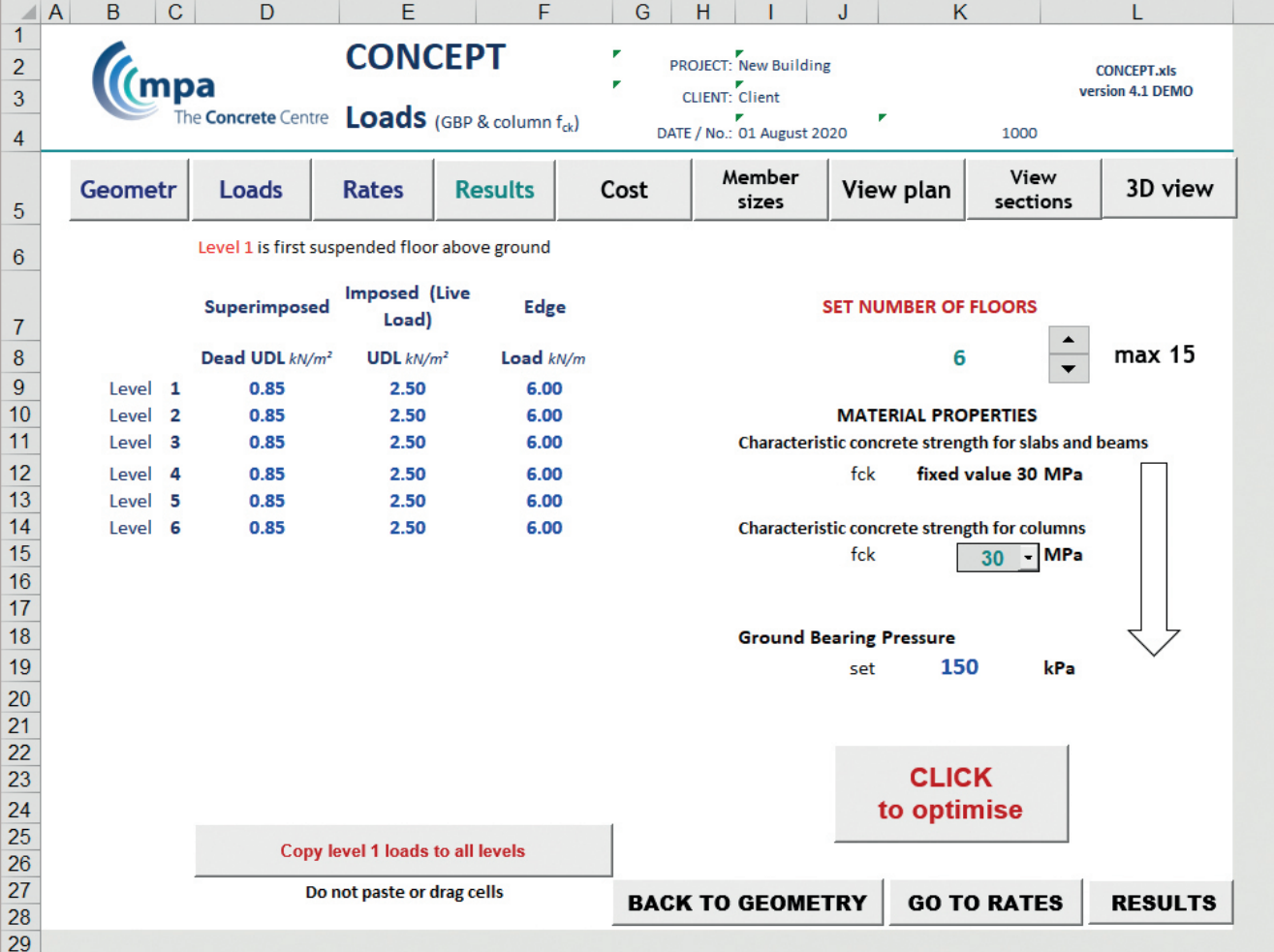

### Rates

The rates page includes information on unit costs, embodied carbon per cubic metre and programme data. Recommended values are provided – these are based on information from industry and are the default values within the spreadsheet. Users can input their own values based on information available from the project team such as the contractor or quantity surveyor.

The embodied carbon values can be changed depending on the proposed concrete specification. The recommended values given are based on a concrete using CEMIIB cement. This is typical in the industry for designated concretes, but the values are very dependent on the specification of the concrete. CEMIIIA and CEMIIIB cements will give significantly lower results for embodied concrete, but may affect setting times.

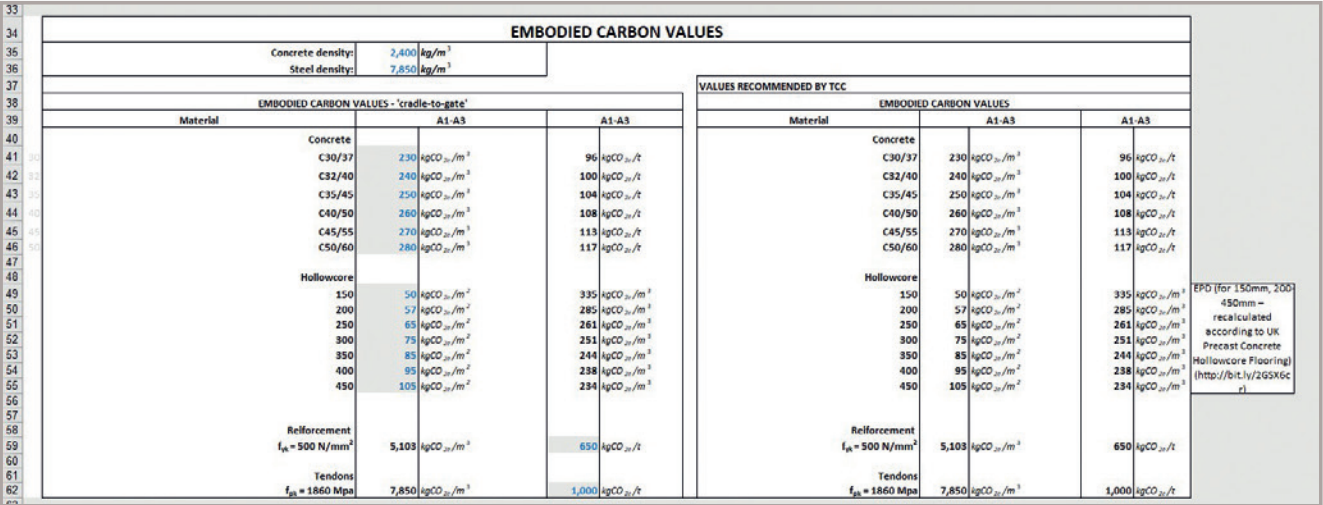

### Results

When you reach the results page – first check if there are any actions. If there are, you can click the buttons below to go back to the relevant pages and address them.

At the top of the table, you can click to rank the options based on different parameters – cost, programme and embodied carbon – this will then sort the schemes based on this parameter – a traffic light systems shows you how the different parameters compare.

Below the table there are notes explaining what each parameter is based on and which elements are included.

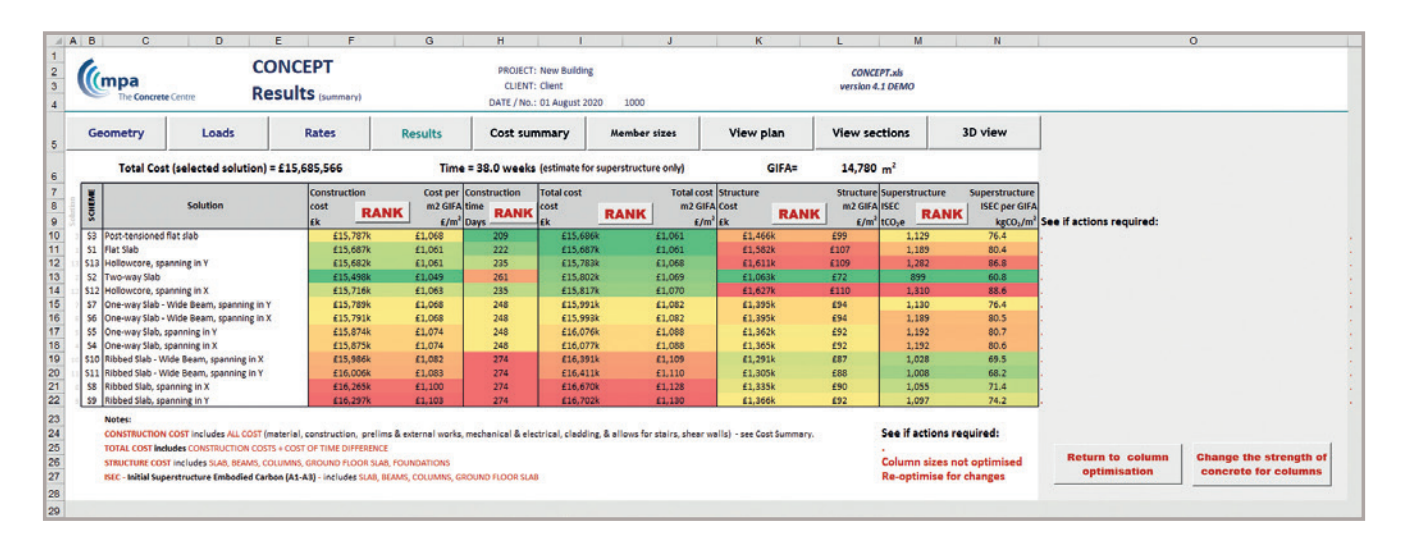

The graph below is provided further down the results page and is another way to identify the optimum solution for your project.

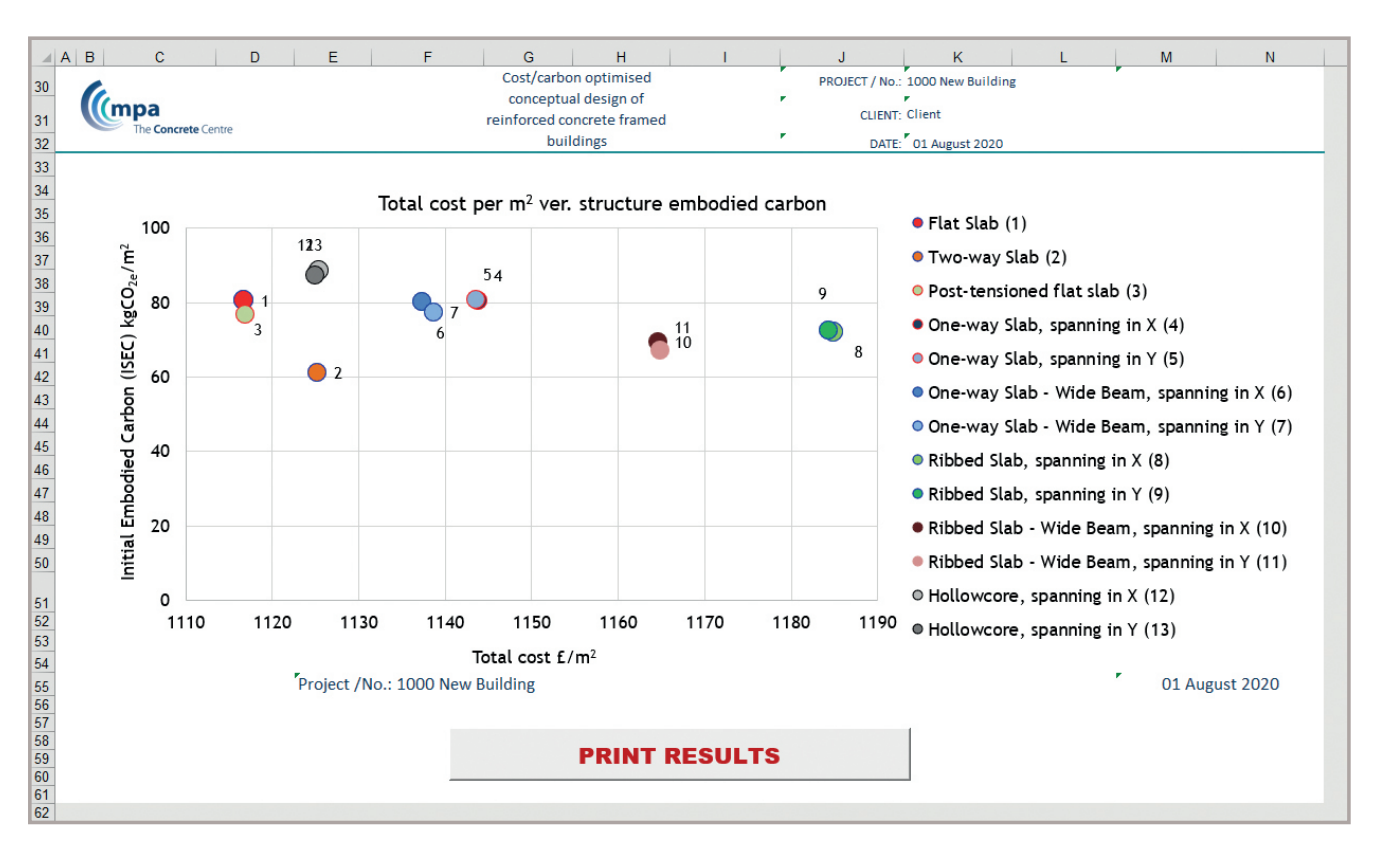

For each option, you can export different views: plan, section and 3D view. The scheme displayed is selected using the drop down menu.

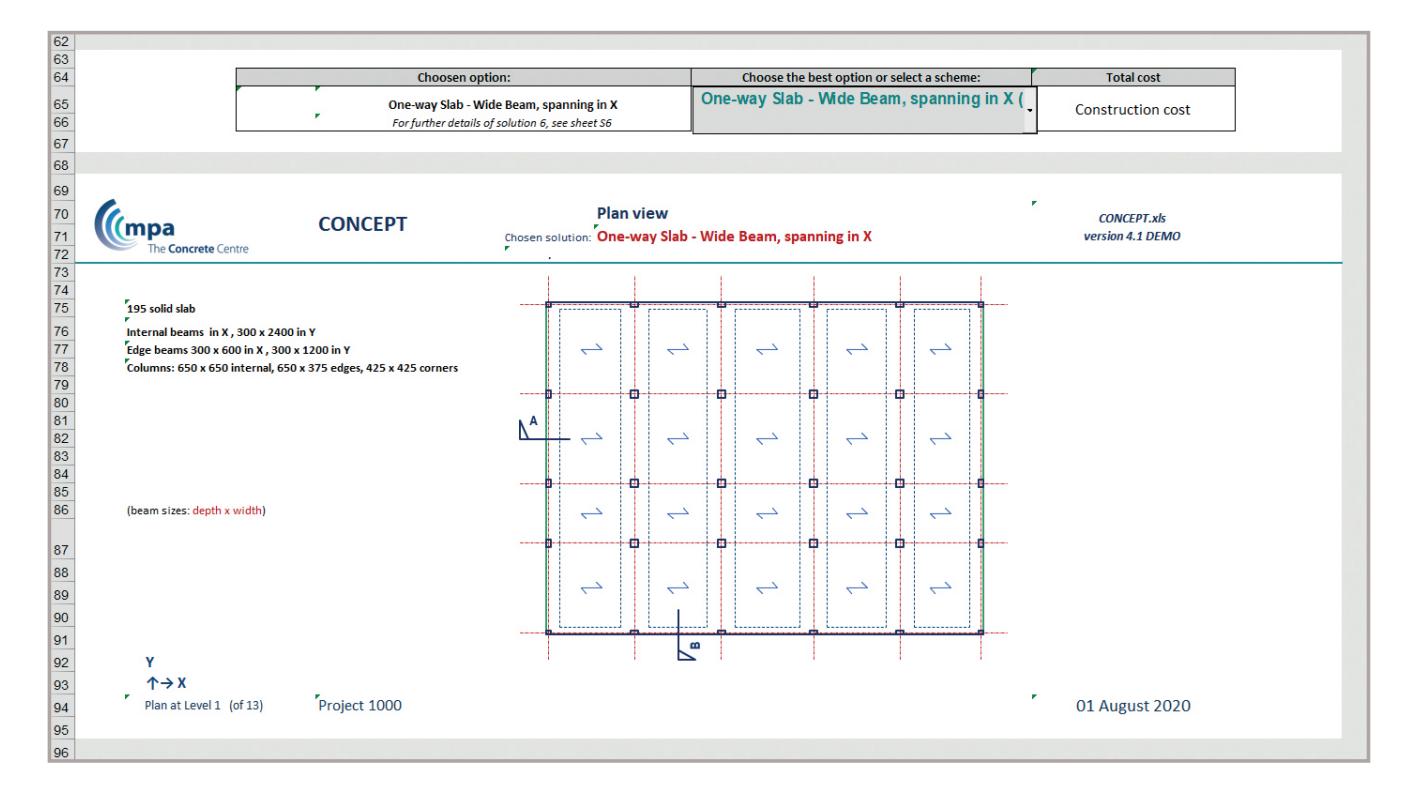

The costs all include pad foundations. These are sized for the flat slab scheme and the same cost per kN of load is used in the other cases. An internal column load is provided to allow designers to do their own foundation designs, for example using The Concrete Centre spreadsheets for pile caps. If the designer adopts this approach, the foundation cost can be set to zero in the rates page.

# How the scheme designs are developed

Concept is based on The Concrete Centre's *Economic Framed Elements (ECFE)* publication and the following assumptions. ECFE contains charts and data that present economic sizes for many types of concrete elements over a range of common loadings and spans. In producing the charts and data, many assumptions have been made. These are more fully described in Section 7 of the ECFE handbook.

#### Material grades

C30/37 grade concrete and rebar with  $f_{\gamma k} = 500 \text{ N/mm}^2$  are assumed for all beams and slabs, except post-tensioned flat slabs where concrete grade is assumed as C32/40.

Concrete for columns may be set at grades between C30/37 and C50/60 via the drop-down menu on the LOADS sheet.

#### Slab design

Concept uses the data provided in the ECFE tables to determine the required slab depth and reinforcement rate based on the span and applied ultimate distributed load (audl) inputs. These will be based on the maximum span and maximum applied load and interpolation is used for spans and loads which are not listed in the tables.

The calculated slab depth required is rounded up to the nearest 5mm and the reinforcement rate is rounded up to the nearest  $1 \text{kg/m}^3$ .

#### Beam design

The beam (web) width is determined first by checking the minimum width having a viable solution based on the tables in ECFE. Tables are provided for rectangular, L-beams and T-beams of different widths, typically at 300mm intervals. Users may wish to refer to these for further information. Note: for wide beam solutions, the widths are not minimised and instead based on recommended widths from ECFE.

Beam depths are determined in the same way as slab depths, with the following adjustments:

- when audl < 50 kN/m, the value determined from ECFE is multiplied by √(audl/50)
- beam depth must be greater than slab depth + 50mm

The calculated beam depth is rounded up to the nearest 25mm and the reinforcement rate is reduced by a factor of  $\sqrt{\frac{h_{\text{recon}}}{h_{\text{actual}}}}$ .

#### Additional assumptions for two-way slab solutions

Internal X and Y beams are assumed to have the same web width. Edge X and Y beams are assumed to have the same web width.

#### Column design

Internal and corner columns are assumed to be square. The user may select square or rectangular edge columns - for rectangular columns, the larger dimension will be the same as the internal column dimension and the smaller dimension will be reduced.

The maximum reinforcement percentage in any column is assumed to be approximately 4%.

Internal columns are sized assuming the axial load,  $N = N_{\text{tot}}$  and using a reinforcement percentage of 3.5% (i.e. the columns are designed for the minimum moment).

Edge columns are initially sized using a reinforcement percentage of 4% and by estimating  $N_{\text{max}}$  (using  $N_{\text{max}} = N_{\text{bol}} + 0.85(N_{\text{tot}}-N_{\text{bol}})(n-$ 1)/7, where n = number of storeys supported). Tabulated values of  $N_{\text{max}}$  are then looked up from a database to match  $N_{\text{aopiled}}$ .

An algorithm for derivation of rebar simplifies design by adopting a linear interpolation between  $N_{\text{max}}$  and  $N_{\text{max}}$ 

Final sizes of edge and corner columns are then optimised by operating a macro button.

#### Foundation design

Pad foundations are assumed in the design. They are sized for the flat slab scheme and a cost per kN is calculated. This is then used to calculate the cost of the foundations for the other schemes.

The depth of the pad is calculated as 0.195 x plan dimension (assumed square) and the reinforcement rate is taken as 50kg/m3 .

The assumed net ground bearing pressure  $=$  ground bearing pressure (GBP) - 6 (ground slab) - 0.006 x pad depth.

If other foundations types are proposed, the unit cost may be overridden on the 'Rates' sheet.

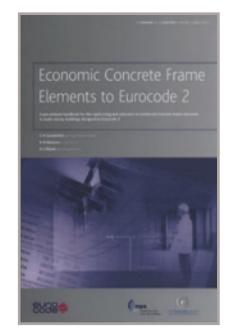

### How the rates are calculated

The rates for the cost calculations are taken from industry averages in June 2020. Costs can and do change, but normally the relative costs between elements is similar over time. All the cost rates can be changed to reflect the costs at a particular time and location. The carbon rates given in the table of recommended values are also industry averages calculated in June 2020. These rates will change over time and are highly dependent on the type of cement chosen for the concrete.

#### Cost calculations

The costs are calculated from the unit rates multiplied by the quantities of formwork, reinforcement, strand and concrete worked out for the different scheme designs. The cost of the foundations are calculated from sizing pad footings for the flat slab scheme, converting this to a cost per kN carried and then applying this to the other options. The costs of the other works are calculated on the basis of a percentage of the total. These percentages can be changed in the Rates section.

Costs for each solution include cladding and an allowance for stairs, shear walls and ground slab, preliminaries, finishes and M&E. Differential costs of construction time are also calculated.

Concept allows the user to rank the different schemes according to construction cost, construction time, total cost, structural cost and superstructure embodied carbon. A traffic light system enables users to compare multiple parameters visually to identify the optimum solution for their project.

# Carbon calculations

Concrete calculations are based on material quantities calculated as described in the previous section.

Carbon calculations cover cradle-to-gate (A1-A3) impact for all materials, for the superstructure (does not include foundations, but does include ground floor slab). Users can set carbon values for the concrete to be used, however recommended values are included on the Rates sheet.

Cradle-to-gate carbon impact is equivalent to the A1-A3 module introduced in BS EN 15978:2011 and BS EN 15804:2012+A2:2019, explained in detail in RICS professional standard and guidance *Whole life carbon assessment for the built environment* (2017).

#### Construction time

Times for the construction of each floor are calculated from floor area and rates.

To the construction time for all floors, the following are then added:

- A mobilisation period of 10 days.
- A lead-in time for the first group of nine columns.
- A lead-out time for curing and striking the last sector.
- A demobilisation period of five days.

Construction time is calculated directly only for the flat slab solution, and fixed time differentials per floor are added for other forms of construction.

Concept Version 4 can be downloaded for free at www.concretecentre.com/concept.

The *Economic Concrete Frame Elements* publication, upon which the Concept software is based, can be purchased from www.concretecentre.com/publications.

If you have any queries on the use of Concept, or on the results it generates, please send your enquiry to info@concretecentre.com.

#### **Published by The Concrete Centre**

Gillingham House 38-44 Gillingham Street London SW1V 1HU Tel: 0207 963 8000

www.concretecentre.com

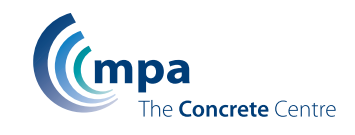

or information is accepted by MPA The Concrete Centre or its subcontractors, suppliers or advisors.<br>Readers should note that publications from MPA The Concrete Centre are subject to revision from All advice or information from MPA The Concrete Centre is intended for use in the UK only by those who will evaluate the significance and limitations of its contents and take responsibility for its use and application. No liability (including that for negligence) for any loss resulting from such advice time to time and they should therefore ensure that they are in possession of the latest version.